OR120\_de-24

## **CS Orthodontic Imaging Software**

# **Installationshandbuch**

## **Hinweis**

© 2020 Carestream Dental LLC. Kein Teil dieser Publikation darf ohne die vorherige schriftliche Zustimmung reproduziert, in einem Datenabrufsystem gespeichert, in andere Sprachen übersetzt oder auf irgendeine Weise übertragen werden, weder elektronisch, mechanisch, als Fotokopie, Aufnahme oder anderweitig.

WEDER CARESTREAM DENTAL LLC NOCH DEREN MUTTERGESELLSCHAFTEN, NIEDERLASSUNGEN ODER TOCHTERGESELLSCHAFTEN ÜBERNEHMEN IRGENDEINE GEWÄHRLEISTUNG FÜR DIESES MATERIAL, INSBESONDERE STILLSCHWEIGENDE GEWÄHRLEISTUNGEN DER MARKTGÄNGIGKEIT, DER FREIHEIT VON RECHTEN DRITTER ODER DER EIGNUNG FÜR EINEN BESTIMMTEN ZWECK, DIE HIERMIT IN IHRER GESAMTHEIT AUSGESCHLOSSEN WERDEN.

Änderungen vorbehalten. Weder Carestream Dental LLC noch deren Muttergesellschaften, Niederlassungen oder Tochtergesellschaften haften für Fehler oder Auslassungen in diesem Dokument oder für indirekte Schäden, Nebenschäden, Folgeschäden oder besondere Schäden (einschließlich, jedoch nicht beschränkt auf entgangenen Gewinn oder entgangene Einnahmen), die aus der Bereitstellung, dem Inhalt oder der Verwendung dieses Dokuments entstehen.

CS Orthodontic Imaging ist eine Marke von Carestream Dental Technology Topco Limited. Alle anderen Marken und eingetragenen Marken sind Eigentum der jeweiligen Inhaber.

Gemäß US-amerikanischem Bundesrecht dürfen das Digitale Panoramasystem 8000, das Digitale Panorama- und Fernröntgengerät CS 8000C, das CS 8100 Panoramasystem, das CS 8100 Access Panoramasystem, das CS 8100SC Panoramasystem, das CS 8100SC Access Panoramasystem, das CS 8100 3D extraorale Bildgebungssystem, das CS 8100SC 3D extraorale Bildgebungssystem, das CS 8100 3D Access extraorale Bildgebungssystem, das CS 8200 3D extraorale Bildgebungssystem, das CS 9000 Panorama-Bildgebungssystem, das CS 9000C extraorale und Fernröntgen-Bildgebungssystem, das CS 9000 3D System, das CS 9300 System, das CS 9300C System, das CS 9300 Select System, das CS 9300C Select System, das 9500 Cone Beam 3D System, das CS 9600 extraorale Bildgebungssystem und die CS Orthodontic Imaging Software nur von Zahnärzten, Ärzten oder in deren Auftrag handelnden Personen erworben werden.

Die CS Orthodontic Imaging Software ist für die Verwendung durch Zahnärzte, Kieferchirurgen oder Gesichtschirurgen und ihre klinischen Mitarbeiter zur Speicherung und Organisation von Bildern, inklusive von digitalen Aufnahmen und Röntgenaufnahmen indiziert. Das Gerät beinhaltet die Fähigkeit, eine digitale Fernröntgenaufnahme nachzuzeichnen, die durchgeführten Messungen zu analysieren und Wachstums- oder chirurgische Voraussagen zu treffen.

Name des Handbuches: CS Orthodontic Imaging Software – Installationshandbuch Teilenummer: OR120\_de Versionsnummer: 24 Druckdatum: 2020-09-17

Die in diesem Handbuch genannten Namen von Personen und Daten sind fiktiv, Ähnlichkeiten mit realen Personen, Ereignissen oder Zuständen sind nicht beabsichtigt. Jegliche Ähnlichkeiten oder Gemeinsamkeiten wirklicher Personen, Ereignisse oder Zustände mit den Namen von Personen oder den Daten in diesem Handbuch sind zufällig und unbeabsichtigt.

**Warnung**: Röntgenbilder sind nicht zur Diagnose zu verwenden, wenn die Auflösung des Betrachtungsbildschirms die Systemspezifikationen nicht erfüllt. Weitere Informationen sind den Systemanforderungen für die Carestream Orthodontic Imaging Software zu entnehmen.

**Warnung**: Geänderte Röntgenbilder sind nicht für die Diagnose vorgesehen.

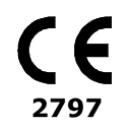

**Hersteller**

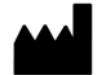

Carestream Dental LLC 3625 Cumberland Boulevard, Suite 700 Atlanta, GA 30339 USA

**Autorisierte Vertretung in der Europäischen Gemeinscha**

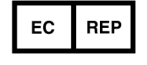

Trophy 4, Rue F. Pelloutier, Croissy-Beaubourg 77435 Marne la Vallée Cedex 2 FRANKREICH

# **CS Orthodontic Imaging Software – Sicherheit und gesetzliche Vorschriften**

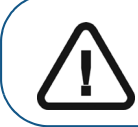

**Wichtig:** In diesem Handbuch werden Informationen oder potentielle Risiken für Mitarbeiter und Geräte beschrieben. Lesen Sie diese Informationen, um Betriebseinschränkungen, die die Sicherheit negativ beeinflussen könnten, zu vermeiden.

Wir empfehlen, dieses Dokument sorgfältig durchzulesen, bevor Sie die neue Software installieren. Weitere Informationen finden Sie in der CS Orthodontic Imaging Software Online-Hilfe und in der CS Orthodontic Imaging Schnellanleitung.

## **Über dieses Handbuch**

Folgende Angaben heben wichtige Informationen hervor oder weisen auf mögliche Gefahren für den Bediener oder für das Gerät hin:

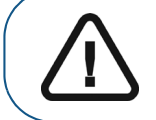

**WARNUNG: Warnt vor möglichen Gefahren für Sie oder andere, die auftreten können, wenn die Sicherheitsvorschriften nicht genau eingehalten werden.**

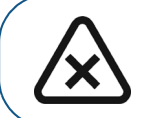

**VORSICHT: Weist Sie auf eine Gegebenheit hin, die zu schweren Schäden führen kann.**

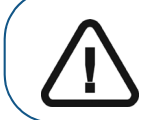

**Wichtig:** Weist den Techniker oder Benutzer auf eine Gegebenheit hin, die zu Problemen führen kann.

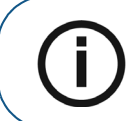

**Hinweis:** Hebt wichtige Informationen hervor.

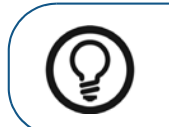

**Tipp:** Gibt zusätzliche Informationen und Hinweise.

## **Überprüfen und Verifizieren der Konformität**

Die in diesem Handbuch beschriebene Software wurde so entwickelt, dass sie US-amerikanische und internationale medizinische Normen erfüllt. Damit sichergestellt ist, dass das System nach der Installation keine Risiken für Patient und Bediener birgt, müssen alle Geräte, die zum System gehören, die CE-Kennzeichnung aufweisen.

Stellen Sie sicher, dass das Stromnetz den aktuellen Normen des Installationslands entspricht.

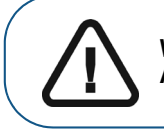

**WARNUNG: Röntgenbilder sind nicht zur Diagnose zu verwenden, wenn die Auflösung des Betrachtungsbildschirms die Systemspezifikationen nicht erfüllt.**

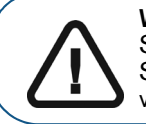

**Wichtig:** Röntgenstrahlen sind gefährlich, wenn sie falsch verwendet werden. Befolgen Sie die Anweisungen und Warnhinweise im Handbuch. Beachten Sie die Strahlenschutzvorgaben und Bedienungsanweisungen, um gefährliche Situationen zu vermeiden.

Das 8000 digitale Panoramasystem, das CS 8000C digitale Panorama- und Fernröntgensystem, das CS 8100 Panoramasystem, das CS 8100 Access Panoramasystem, das CS 8100SC Panoramasystem, das CS 8100SC Access Panoramasystem, das CS 8100 3D Access extraorale Bildgebungssystem, das CS 8100 3D extraorale Bildgebungssystem, das CS 8100SC 3D extraorale Bildgebungssystem, das CS 8200 3D extraorale Bildgebungssystem, das CS 9000 Panoramasystem, das CS 9000C Panoramaund Fernröntgensystem, das CS 9000 3D Panoramasystem, das CS 9000C 3D Panorama- und Fernröntgensystem, die Systeme CS 9300, CS 9300C, CS 9300 Select, CS 9300C Select, 9500 Cone Beam 3D und das CS 9600 extraorale Bildgebungssystem entsprechen den radiologischen Normen zum Schutz vor ionisierender Strahlung. Das Design dieser Systeme erlaubt die Abgabe von Röntgenstrahlen zu medizinisch-diagnostischen Zwecken durch Verwendung der CS Orthodontic Imaging Software. Der Raum, in dem Ihr Röntgensystem aufgestellt ist, muss allen anwendbaren staatlichen Auflagen zum Schutz vor ionisierender Strahlung entsprechen.

Carestream Dental kann bei der ersten Verwendung Ihres Geräts helfen und alle relevanten Informationen liefern, die Sie benötigen. Zum Installieren, Bedienen und Warten des Geräts befolgen Sie bitte die Anweisungen in der Dokumentation, die mit Ihrer Hard- und Software geliefert wurde.

## **CS Orthodontic Imaging Software im Überblick**

Beachten Sie bei der Verwendung der Software die folgenden Informationen:

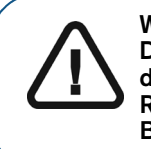

**WARNUNG: Ausgedruckte Röntgenbilder sind nicht für die Diagnose vorgesehen. Das Speichern oder der E-Mail-Versand von Röntgenbildern als Bitmap-Datei kann die Bilddaten ändern. Es können Bildartefakte in gefilterten Röntgenbildern oder Röntgenbildern mit reduzierter Vergrößerung auftreten. Verwenden Sie diese Bilder nicht für die Diagnose, sondern nur die Originalbilder für die Diagnose.**

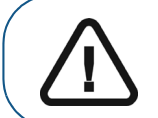

**WARNUNG: Das Implantatmodul soll als Kommunikationstool mit dem Patienten dienen, um chirurgische Optionen zu planen. Es dient nicht der chirurgischen Planung oder Navigation.** 

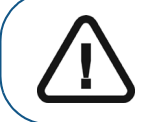

**WARNUNG: Bei Verwendung der 3D-Vorschau wird das 3D-Objekt nur für die Patientenkommunikation angezeigt. Für diagnostische Zwecke verwenden Sie bitte den 3D-Viewer mit vollem Funktionsumfang.**

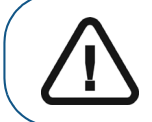

**WARNUNG: Die von gefilterten Bildern abgeleiteten Informationen sind lediglich als Orientierungshilfe zu verstehen. Diagnosen sind immer anhand eines nicht gefilterten Bilds zu bestätigen.**

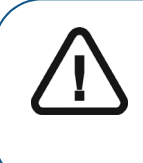

**WARNUNG: Die gespeicherten Daten hängen von der Festplatte Ihres Systems ab. Um die Möglichkeit zu verringern, dass ein Laufwerksausfall die Praxisdaten beeinträchtigt, sichern Sie Ihre Daten täglich. Beim Durchführen einer Sicherung werden Ihre Daten auf ein anderes Medium kopiert. Wenn Daten verloren gehen sollten, führen Sie eine Wiederherstellungsprozedur durch, um die letzte Sicherung wieder auf das Laufwerk zu kopieren.**

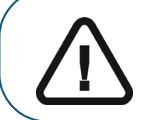

**Wichtig:** In der Software angefertigte Zeichnungen und durchgeführte Messungen fallen in die Verantwortlichkeit des Benutzers. Anleitungen zur Kalibration von Bildern finden Sie im Thema "Das Bild kalibrieren" und damit verbundenen Inhalten in der Online-Hilfe.

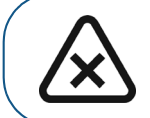

**VORSICHT: Dieses Softwaremodul soll als Kommunikationstool mit dem Patienten dienen, um chirurgische Optionen zu planen. Es dient nicht der chirurgischen Planung oder Navigation.**

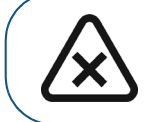

**VORSICHT: Panorama-Röntgenbilder können Informationen verzerren. Sie dürfen den Messungen nicht zur Diagnosestellung vertrauen.**

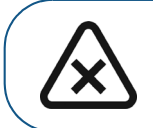

**VORSICHT: Röntgenbilder, die als E-Mail ausgedruckt sind, sind nicht für die Diagnose vorgesehen. Es können Bildartefakte in gefilterten Röntgenbildern auftreten. Verwenden Sie Originalbilder für die Diagnose. Bilder, bei denen die Vergrößerung verringert wurde, sind nicht für die Diagnose vorgesehen.** 

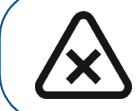

**VORSICHT: Die Änderung von Einstellungen zur Behandlung und Analyse kann Ergebnisse verändern. Nehmen Sie Änderungen an diesen Einstellungen nur unter Anleitung eines autorisierten Supportmitarbeiters vor.**

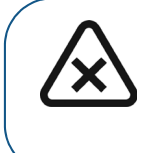

**VORSICHT: Tatsächliche Wachstumsmuster folgen möglicherweise nicht den Wachstumssimulationen. Wachstumssimulationen werden aufgrund von Vermutungen erstellt, die auf durchschnittlichen Langzeitdaten beruhen, von denen menschliche Wachstumsmuster signifikant abweichen können. Sie dürfen sich bei der Diagnosestellung nicht allein auf Wachstumssimulationen der Software verlassen.**

# **Installieren der CS Orthodontic Imaging Software**

Dieses Handbuch beschreibt das Verfahren für Neu- und Aktualisierungsinstallationen der CS Orthodontic Imaging Software. Lesen Sie dieses Dokument sorgfältig durch, bevor Sie die neue Software installieren.

Dieses Handbuch beinhaltet:

- [Erste Schritte auf Seite 6](#page-7-0)
- [Vorschau der neuen Funktionen auf Seite 7](#page-8-0)
- [Installieren der Software auf Seite 8](#page-9-0)
- [Aktualisieren der Software auf Seite 21](#page-22-0)
- [Kontaktinformationen auf Seite 33](#page-34-0)

## **Elektronisches Zugreifen auf dieses Handbuch**

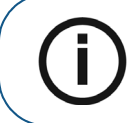

**Hinweis:** Jedes Mal, wenn Sie eine Software-Aktualisierung installieren, werden die Inhalte der Online-Dokumentationsordner ersetzt. Sichern Sie keine wichtigen Dateien in diesem Ordner.

Anleitungen zur Verwendung dieses Produkts finden Sie online unter

[www.carestreamdental.com/documentation](https://www.carestreamdental.com/en-us/resource-library/). Wählen Sie auf unserer Website **Produkttyp > Software**, **Produktfamilie > Bildbearbeitungssoftware** und **Produktversion > CS Orthodontic Imaging**. Sobald Sie die Anleitung des Produkts ausgewählt haben, können Sie diese herunterladen, speichern und ausdrucken. Um die Anleitungen anzuzeigen, laden Sie die Software Adobe Acrobat Reader unter [https://get.adobe.de/reader](https://get.adobe.com/reader) herunter, falls sie nicht bereits auf Ihrem System installiert ist.

Wenn Sie sich in der Europäischen Union befinden, können Sie ein kostenloses gedrucktes Exemplar dieser Anleitung in der Sprache Ihrer Wahl anfordern. Wir werden Ihnen das gedruckte Exemplar innerhalb von 7 Tagen zusenden. Zu diesem Zweck können Sie das Bestellformular auf unserer Website verwenden.

Wenn Sie die Software installieren, werden elektronische Versionen dieses Handbuchs und andere damit zusammenhängende Dokumentationen auf Ihrem Computer installiert. Zum Zugriff auf diese elektronischen Dokumente:

- 1 Klicken Sie in der Microsoft Windows-Taskleiste auf **Start**.
- 2 Wählen Sie **Programme > CS Orthodontic Imaging**.
- 3 Wählen Sie ein Dokument in der Dropdown-Liste aus.

Die elektronischen Dokumente liegen im PDF-Dateiformat vor und können mit der Software Adobe Reader geöffnet werden.

## **Weitere Dokumentation**

In der folgenden Dokumentation finden Sie weitere Informationen:

- CS Orthodontic Imaging Software Online-Hilfe
- Dokumentations- und Hilfe-Dateien, die mit Ihrem Praxismanagement-System geliefert werden
- Dokumentations- und Hilfe-Dateien, die mit Ihrem Betriebssystem oder Computer geliefert werden
- Dokumentations- und Hilfe-Dateien, die mit Ihren Peripherie-Geräten geliefert werden, wie z. B. Scanner oder Kameras

## <span id="page-7-0"></span>**Erste Schritte**

Stellen Sie vor der Installation der Software sicher, dass jeder Computer innerhalb Ihres Netzwerks die erforderlichen Mindestanforderungen an das System erfüllt. Weitere Informationen finden Sie im Dokument "Systemanforderungen", das mit Ihrer Software geliefert wurde.

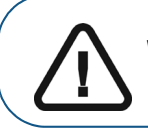

**Wichtig:** Stellen Sie vor Beginn der Installation sicher, dass Sie über alle erforderlichen Dateien und Materialien verfügen.

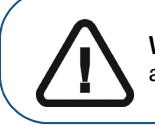

**Wichtig:** Wenn CS OrthoTrac oder CS WinOMS installiert ist, müssen sich alle Benutzer abmelden, bis die CS Orthodontic Imaging Software fertig installiert ist.

## **Verwenden von Röntgenbildern**

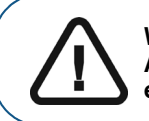

**WARNUNG: Röntgenbilder sind nicht zur Diagnose zu verwenden, wenn die Auflösung des Betrachtungsbildschirms die Systemspezifikationen nicht erfüllt.** 

## **Zuordnen eines Netzlaufwerks**

Geben Sie die Festplatte des Servers frei und ordnen Sie ein Laufwerk auf jeder Workstation zu, um die Software auf dem Laufwerk auszuführen. Weitere Informationen finden Sie in der Dokumentation und Online-Hilfe Ihres Microsoft Windows-Betriebssystems.

Um auf die Microsoft Windows-Online-Hilfe zuzugreifen, klicken Sie in der Windows-Taskleiste auf **Start > Hilfe**.

## **Sichern von Daten**

Sie sollten Ihre Daten sichern, bevor Sie die Software installieren. Weitere Informationen hierzu finden Sie in der Dokumentation Ihres Lieferanten der Sicherungsmedien.

## <span id="page-8-0"></span>**Vorschau der neuen Funktionen**

Eine Vorschau der neuen und verbesserten Softwarefunktionen finden Sie im Video auf YouTube unter [http://www.carestreamdental.com/CSOIWhatsNew.](http://www.carestreamdental.com/CSOIWhatsNew) Zum Abspielen des Tons benötigt Ihr Computer eine Soundkarte und Kopfhörer oder Lautsprecher.

Sie können das Video ansehen, bevor Sie die Software installieren. Bitte folgen Sie diesen Schritten, um das Release-Übersichtsvideo abzuspielen:

1 Vergewissern Sie sich, dass alle Programme auf dem Server geschlossen sind, und beginnen Sie mit dem Installationsvorgang. Weitere Informationen hierzu finden Sie unter "Installieren der Software auf [dem Bildserver" auf Seite 9](#page-10-0). Das Installationsmenu von **CS Orthodontic Imaging** wird angezeigt.

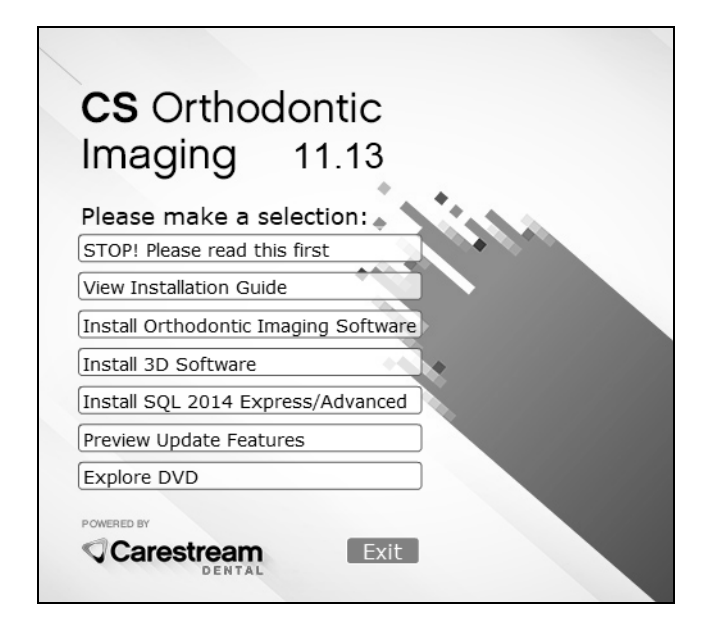

**Abbildung 1 Fenster mit Installationsmenü der CS Orthodontic Imaging Software**

- 2 Wählen Sie **Vorschau aktualisierter Funktionen**.
- 3 Bitte klicken Sie auf **Schließen**, nachdem Sie das Video gesehen haben. Das Installationsmenu von **CS Orthodontic Imaging** wird angezeigt.

## <span id="page-9-0"></span>**Installieren der Software**

**Hinweis:** Zur Aktualisierung einer Installation, siehe [Aktualisieren der Software auf](#page-22-0)  [Seite 21](#page-22-0).

Zur erstmaligen Installation der Software:

- Installieren Sie die Software auf dem Bildserver.
- Registrieren Sie die Software auf dem Bildserver.
- Installieren Sie die Software auf jeder Workstation.

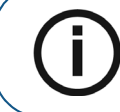

**Hinweis:** Wenn Sie die Software unter dem Betriebssystem Microsoft Windows 10 installieren, werden eine oder mehrere Sicherheitswarnungen angezeigt. Klicken Sie auf **Erlauben**.

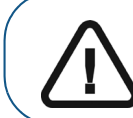

**Wichtig:** Wenn Ihr Office auf eine Standard- oder Enterprise-Version von SQL aktualisiert wurde, oder eine SQL-Version verwendet, die nicht offiziell unterstützt wird, müssen Sie Ihre Daten manuell auf SQL Server 2014 migrieren. Fragen Sie Ihren Techniker für weitere Informationen.

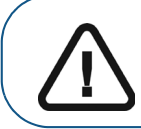

**Wichtig:** Sie müssen CS Orthodontic Imaging 11.8 oder höher installieren, bevor Sie SQL Server 2014 installieren.

## <span id="page-10-0"></span>**Installieren der Software auf dem Bildserver**

Zur Installation der Software auf dem Bildserver:

- 1 Beenden Sie alle Anwendungen, die auf dem Computer ausgeführt werden.
- 2 Erstellen Sie einen Ordner auf dem Laufwerk **C:**, um die Software-Dateien zu extrahieren.

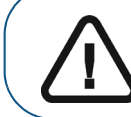

**Wichtig:** Halten Sie den Dateinamen kurz, zum Beispiel **C:\Install**.

3 Doppelklicken Sie auf die ZIP-Datei, die Sie heruntergeladen haben. Das Fenster zur Extraktion von **CS Orthodontic Imaging** wird angezeigt.

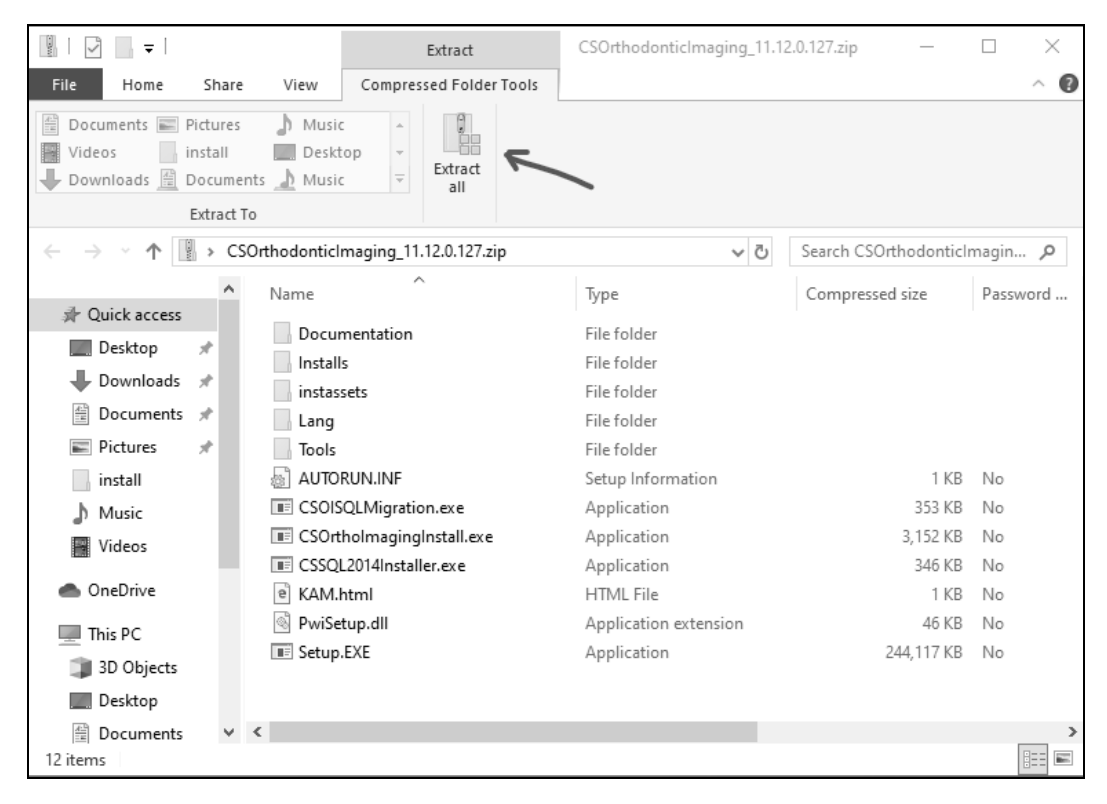

**Abbildung 2 Fenster zur Extraktion von CS Orthodontic Imaging** 

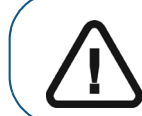

**Wichtig:** Um die Option **Alle extrahieren** auf der Symbolleiste anzuzeigen, stellen Sie sicher, dass die Optionen **Tools für komprimierte Ordner** ausgewählt sind.

4 Klicken Sie auf **Alle extrahieren**. Das Fenster **ZIP-komprimierte Ordner extrahieren** wird angezeigt.

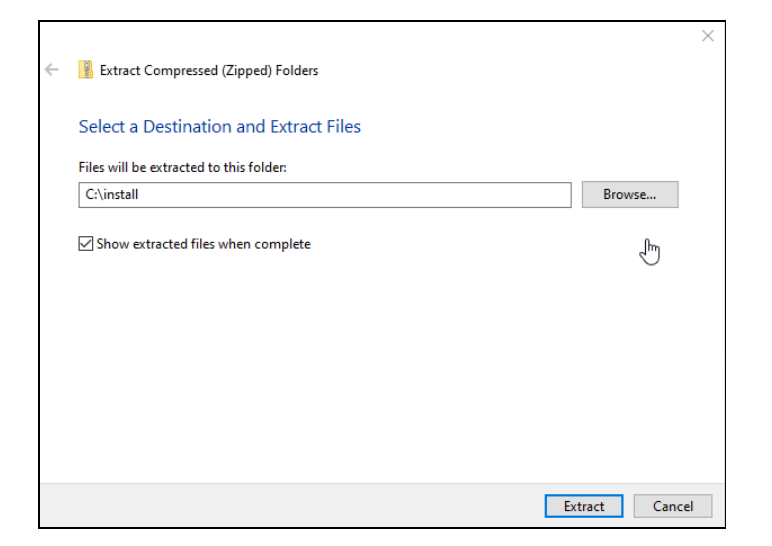

Abbildung 3 Fenster "ZIP-komprimierte Ordner extrahieren" für CS Orthodontic Imaging

- 5 Klicken Sie auf **Durchsuchen**, navigieren zu dem Ordner, den Sie erstellt haben, und klicken Sie auf **Extrahieren**.
- 6 Wenn die Dateien extrahiert wurden, doppelklicken Sie auf die Datei **CSOImagingInstall.exe**.

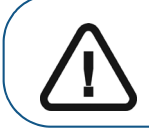

**Wichtig:** Wenn Ihr Betriebssystem Flash nicht unterstützt, z. B. Windows 2012 und höher, doppelklicken Sie auf die Datei **Setup.exe** und führen Sie sie aus.

7 Nachdem die ausführbare Datei gestartet ist, wird das **Installationsmenu** von **CS Orthodontic Imaging** angezeigt.

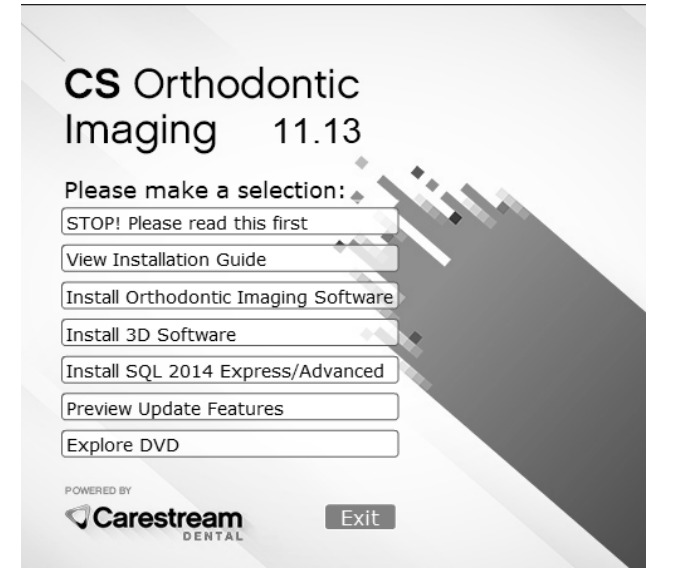

**Abbildung 4 Installationsmenü der CS Orthodontic Imaging Software**

8 Wählen Sie **Orthodontic Imaging Software installieren**.

Das Fenster **Sprache wählen** wird angezeigt.

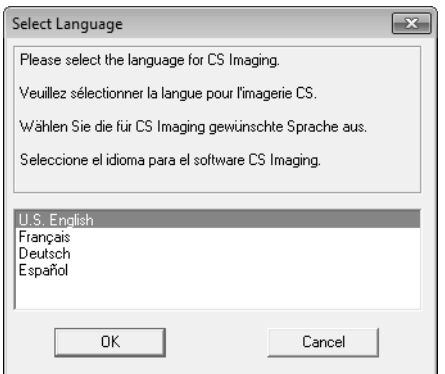

Abbildung 5 Fenster "Sprache wählen"

- 9 Wählen Sie eine Sprache und klicken Sie auf **OK**. Wenn Sie die Software zum ersten Mal installieren, wird das Fenster **Installationstyp** angezeigt und gefragt, ob es sich bei dem Computer um einen Bildserver oder eine Workstation handelt.
- 10 Wählen Sie **Image Server** aus und klicken Sie auf **OK**. Das **Begrüßungsfenster** wird angezeigt.

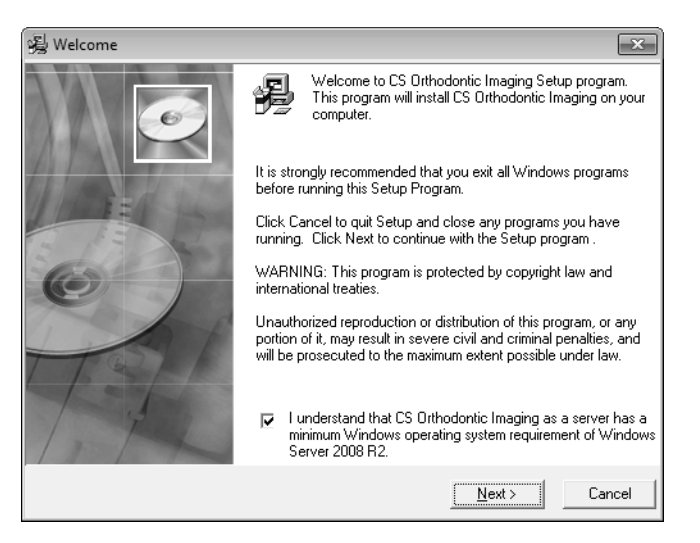

**Abbildung 6 Begrüßungsfenster**

11 Vergewissern Sie sich, dass alle Programme geschlossen sind und klicken Sie auf **Weiter**. Das Dialogfeld **Endbenutzer-Lizenzvereinbarung** wird angezeigt.

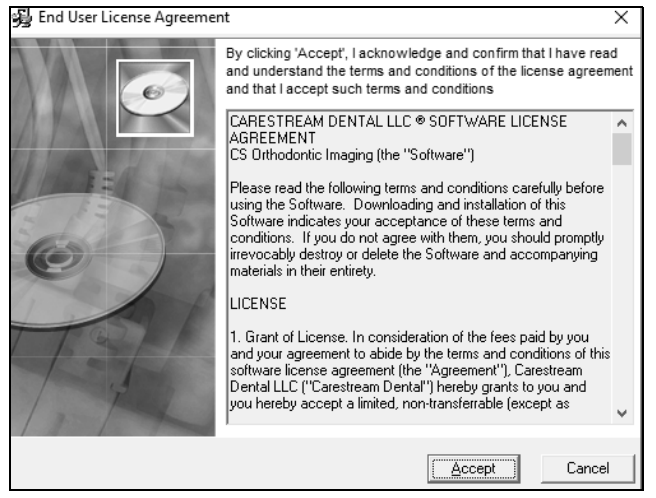

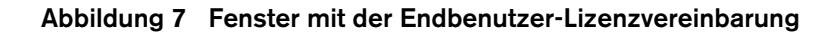

12 Klicken Sie auf **Akzeptieren**. Das Fenster **Zielspeicherort wählen** wird angezeigt.

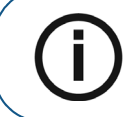

**Hinweis:** Der Speicherort des Standardordners richtet sich nach Ihrer Systemkonfiguration und sollte nicht geändert werden.

- 13 Klicken Sie auf **Weiter**. Das Fenster **Bereit für CS Imaging 11.13** wird angezeigt.
- 14 Klicken Sie auf **Weiter**. Das Fenster **Installation starten** wird angezeigt.
- 15 Klicken Sie auf **Weiter**. Das Fenster **CS SQL Launcher Setup** wird angezeigt.

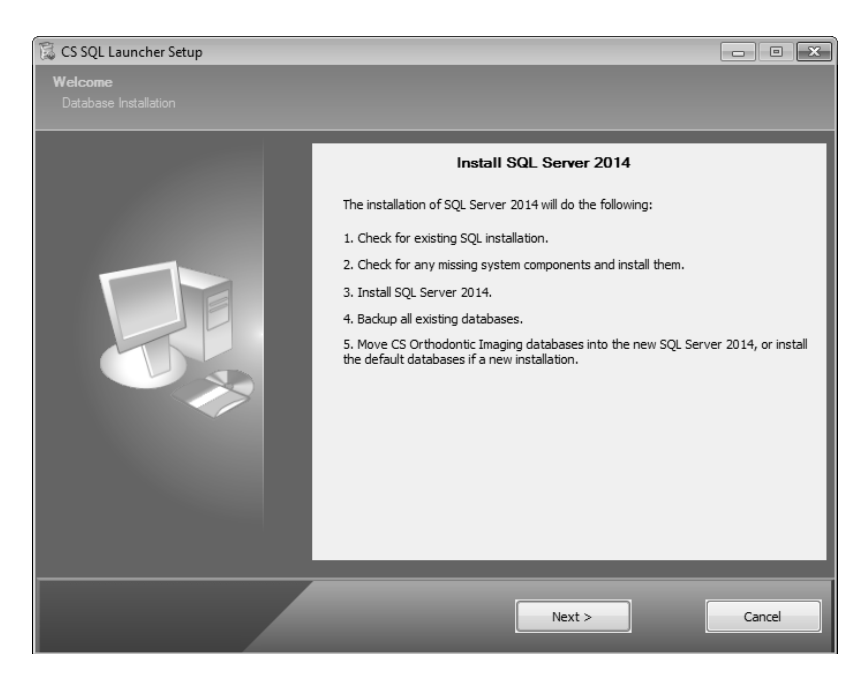

Abbildung 8 Fenster "CS SQL Launcher Setup"

16 Klicken Sie auf **Weiter**. Das Fenster **CS SQL 2014-Setup: Dateien kopieren** wird angezeigt.

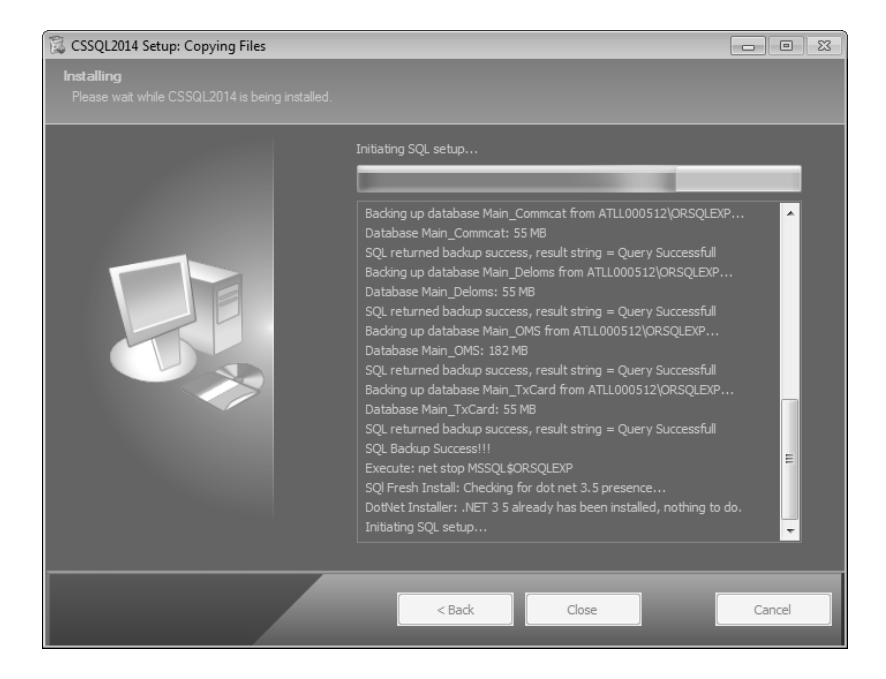

Abbildung 9 Fenster "CS SQL 2014-Setup: Dateien kopieren"

Wenn die SQL-Installation beendet ist, wird das Fenster **CS SQL Launcher Setup: Abgeschlossen** angezeigt.

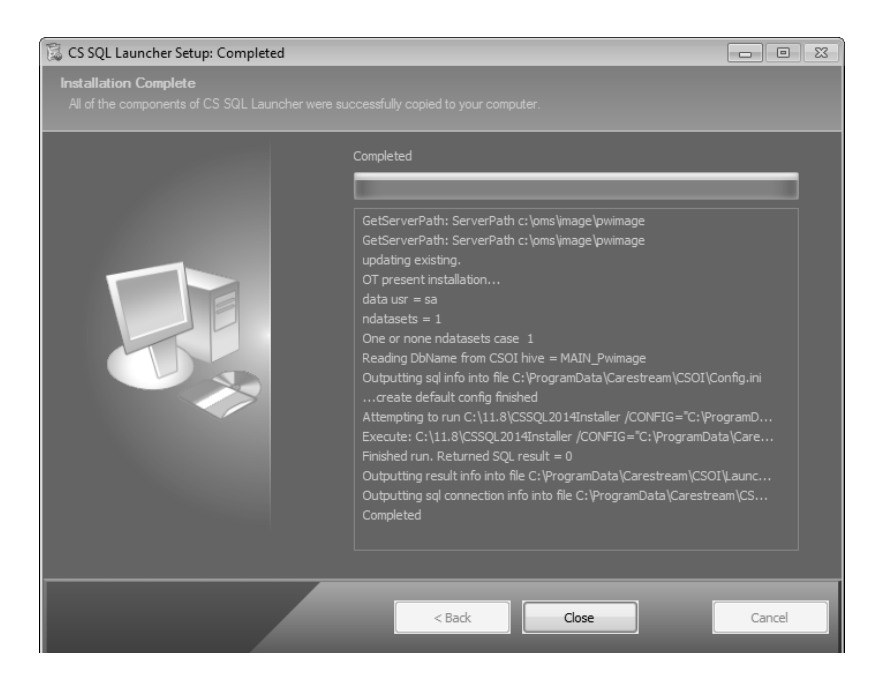

Abbildung 10 Fenster "CS SQL Launcher Setup: Abgeschlossen"

17 Klicken Sie auf **Schließen**. Die CS Orthodontic Imaging-Installation wird fortgesetzt.

Wenn die Installation abgeschlossen ist, wird das Fenster **Installation abgeschlossen** angezeigt.

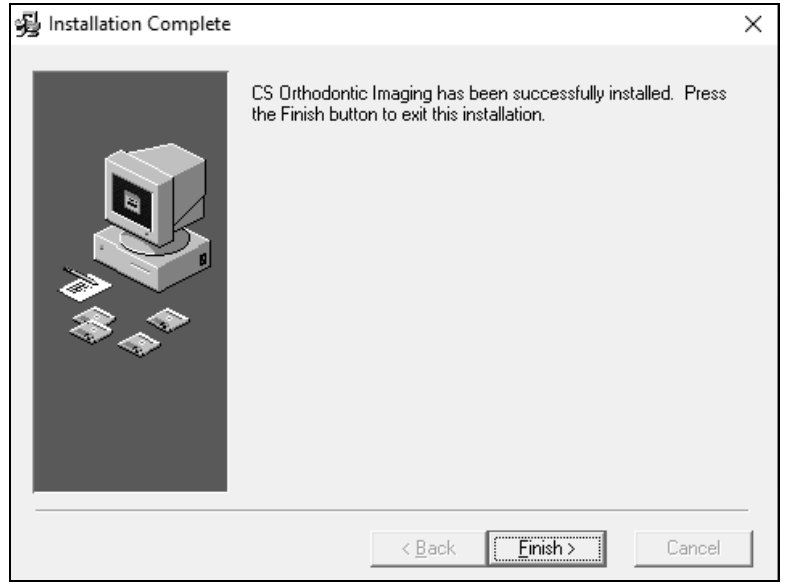

#### Abbildung 11 Fenster "Installation abgeschlossen"

18 Klicken Sie auf **Fertig stellen**. Das Installationsmenu von **CS Orthodontic Imaging** wird angezeigt.

**Hinweis:** Wenn die Software erstmalig ausgeführt wird, werden Sie zur Installation der Lizenzdatei aufgefordert.

#### **Installieren von SQL 2014 auf dem Server**

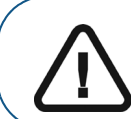

**Wichtig:** Wenn Ihr Office auf eine Standard- oder Enterprise-Version von SQL aktualisiert wurde, oder eine SQL-Version verwendet, die nicht offiziell unterstützt wird, müssen Sie Ihre Daten manuell auf SQL Server 2014 migrieren. Fragen Sie Ihren Techniker für weitere Informationen.

So installieren Sie SQL 2014 auf dem Server:

- 1 Beenden Sie alle Anwendungen, die auf dem Computer ausgeführt werden.
- 2 Extrahieren Sie die Dateien und starten Sie das Installationsmenü. Weitere Informationen hierzu finden Sie unter ["Installieren der Software auf dem Bildserver" auf Seite 9.](#page-10-0)

Das **Installationsmenu von CS Orthodontic Imaging** wird angezeigt.

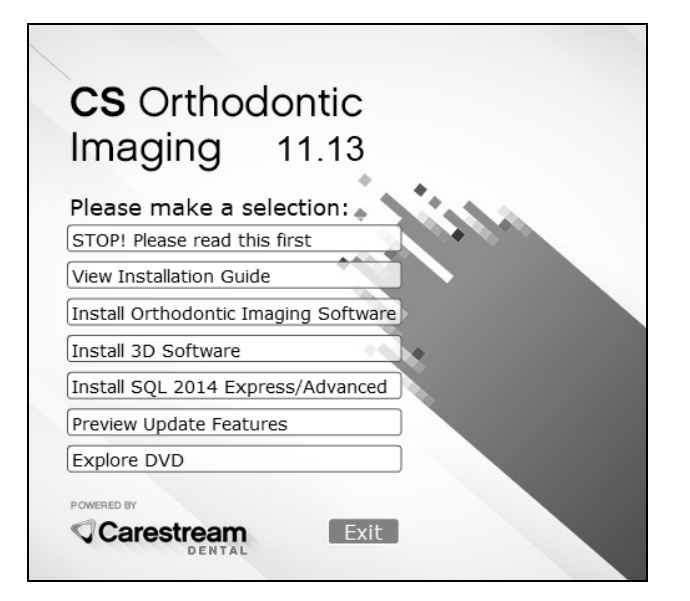

**Abbildung 12 Fenster mit Installationsmenü der CS Orthodontic Imaging Software**

**Wichtig:** Sie müssen CS Orthodontic Imaging 11.8 oder höher installieren, bevor Sie SQL Server 2014 installieren.

**Hinweis:** Wenn Sie Adobe Flash nicht installiert haben, können Sie das Setup starten, indem Sie **Start** in der Windows-Taskleiste wählen, **\CSOISQLMigration.exe** eingeben und die Eingabetaste drücken. Doppelklicken Sie auf die ausführbare Datei.

3 Wählen Sie **SQL 2014 Installieren Express/Advanced.** Das Fenster **CS SQL Launcher Setup** wird angezeigt.

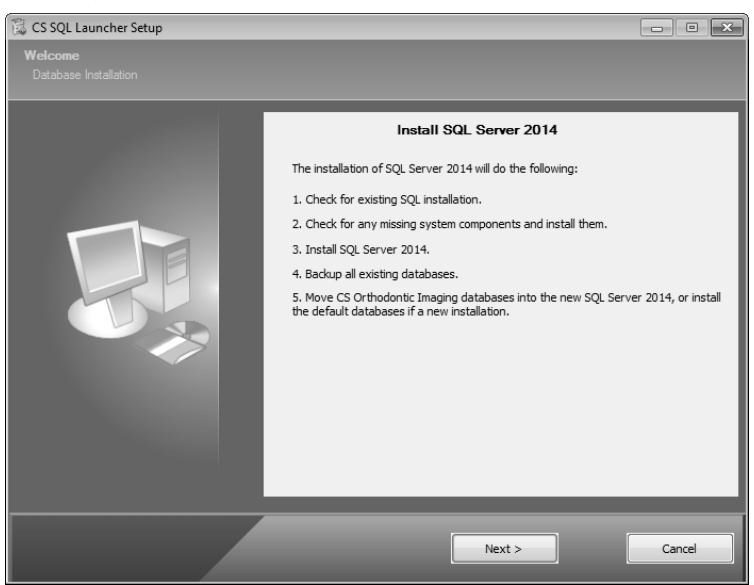

Abbildung 13 Fenster "CS SQL Launcher Setup"

4 Klicken Sie auf **Weiter**. Ein Hinweis informiert Sie darüber, dass Sie die Migration auf der Servermaschine durchführen müssen und dass alle Workstations auf CS Orthodontic Imaging 11.8 oder höher aktualisiert werden müssen, bevor Sie auf SQL Server 2014 migrieren.

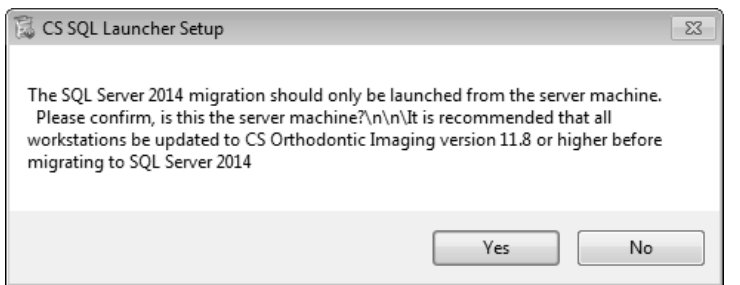

#### Abbildung 14 Fenster "CS SQL Launcher Setup"

5 Klicken Sie auf **Ja**. Das Fenster **CS SQL 2014-Setup: Dateien kopieren** wird angezeigt.

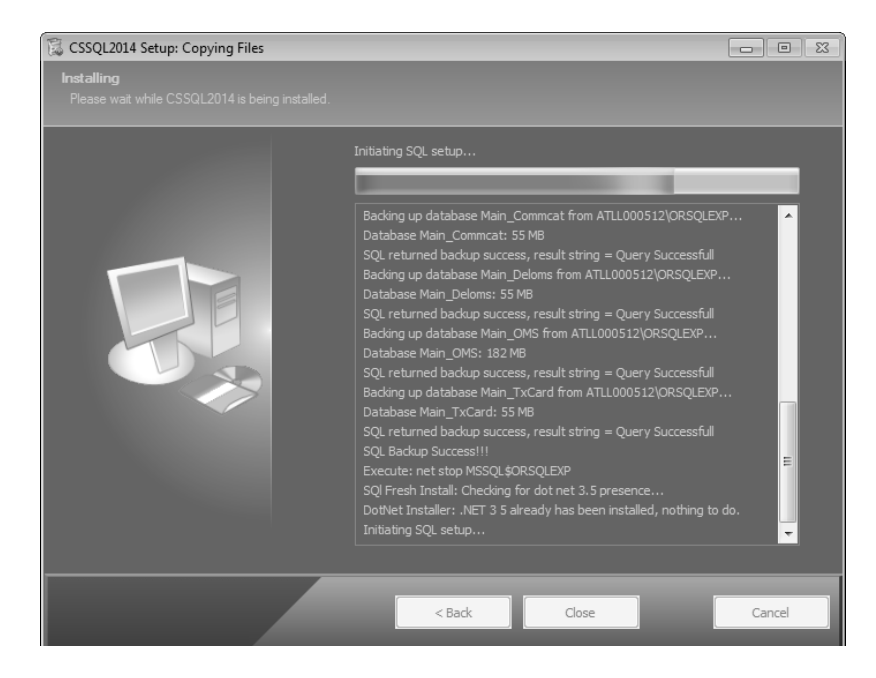

Abbildung 15 Fenster "CS SQL 2014-Setup: Dateien kopieren"

Wenn der Vorgang abgeschlossen ist, wird das Fenster **SQL Server 2014 Setup: Setupdateien installieren** angezeigt.

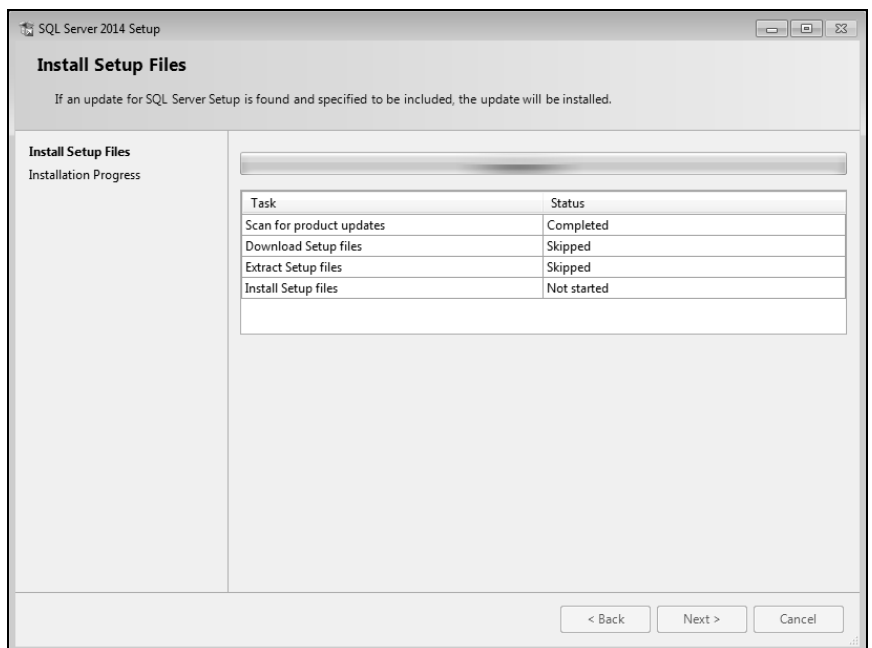

**Abbildung 16 Fenster "SQL Server 2014-Setup: Setupdateien installieren"**

6 Klicken Sie auf **Weiter**. Das **SQL Server 2014-Setup: Installationsfortschritt** wird angezeigt.

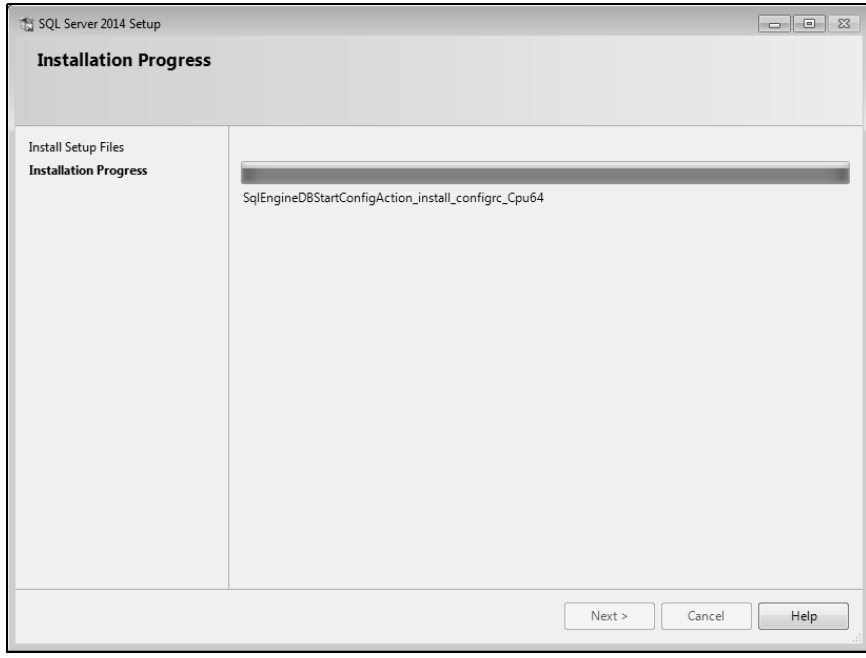

**Abbildung 17 Fenster "SQL Server 2014-Setup: Installationsfortschritt"**

7 Klicken Sie auf **Weiter**. Das Fenster **CS SQL Launcher-Setup: Dateien kopieren** wird angezeigt.

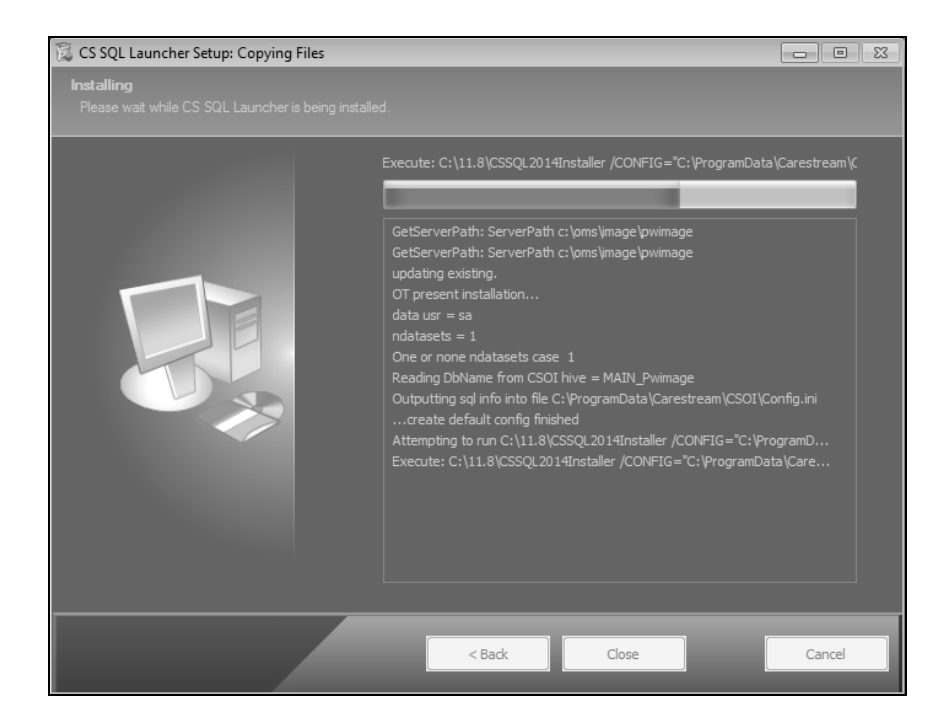

**Abbildung 18 Fenster "CS SQL Launcher Setup: Dateien kopieren"**

**Hinweis:** CS OrthoTrac Büros mit mehreren Standorten sehen möglicherweise folgenden Hinweis: **Mehrere Standort-Bilddatenbanken wurden zu Ihren CS OrthoTrac-Einstellungen hinzugefügt. Bitte prüfen Sie die zusätzlichen Einstellungen für jeden Standort, um sicherzustellen, dass die Server- und Bildpfade korrekt eingestellt sind. Bitte wenden Sie sich den Support von Carestream Dental, wenn Sie weitere Unterstützung benötigen.**

Wenn die Installation beendet ist, wird das Fenster **CS SQL Launcher Setup: Abgeschlossen** angezeigt.

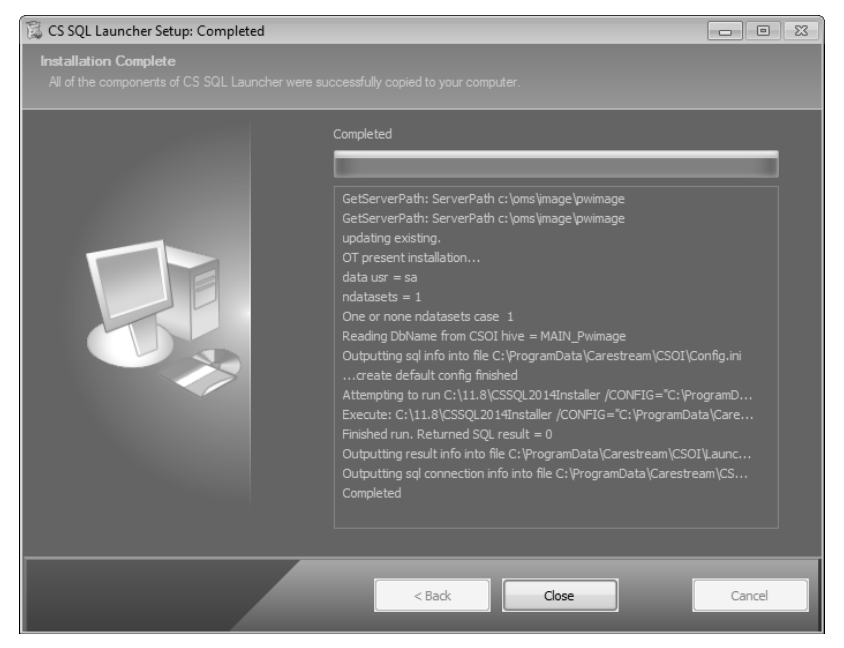

Abbildung 19 Fenster "CS SQL Launcher Setup: Abgeschlossen"

8 Klicken Sie auf **Schließen**.

### **Installieren der Software auf einer Workstation**

Installieren der Software auf einer Workstation:

- 1 Beenden Sie alle Anwendungen, die auf dem Computer ausgeführt werden.
- 2 Extrahieren Sie die Dateien und starten Sie das Installationsmenü. Weitere Informationen hierzu finden Sie unter ["Installieren der Software auf dem Bildserver" auf Seite 9.](#page-10-0) Das **Installationsmenu** von **CS Orthodontic Imaging** wird angezeigt.

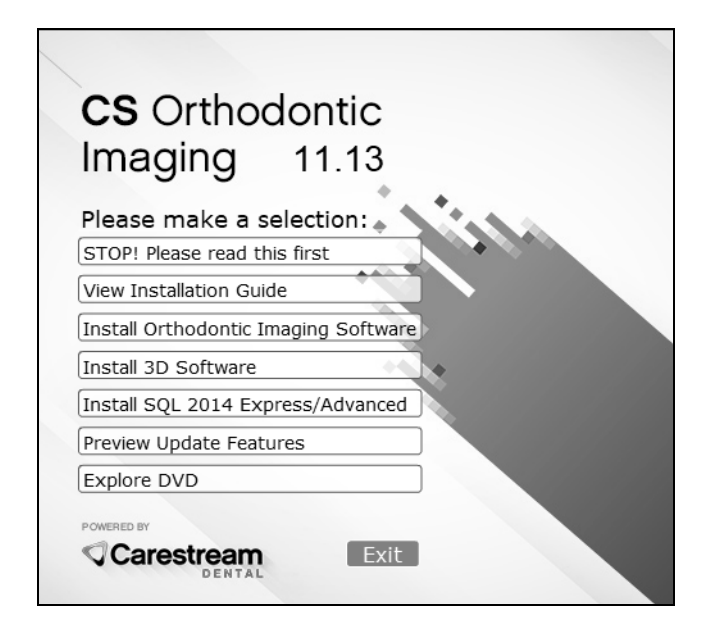

**Abbildung 20 Fenster mit Installationsmenü der CS Orthodontic Imaging Software**

3 Klicken Sie auf **Orthodontic Imaging Software installieren.** Das Fenster **Sprache wählen** wird angezeigt.

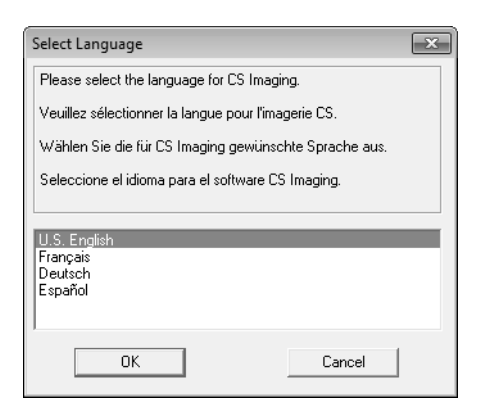

#### Abbildung 21 Fenster "Sprache wählen"

4 Wählen Sie eine Sprache und klicken Sie auf **OK**. Wenn Sie die Software zum ersten Mal installieren, wird das Fenster **Installationstyp** angezeigt und gefragt, ob es sich bei dem Computer um einen Bildserver oder eine Workstation handelt.

5 Wählen Sie **Workstation** aus und klicken Sie auf **OK**. Das **Begrüßungsfenster** wird angezeigt.

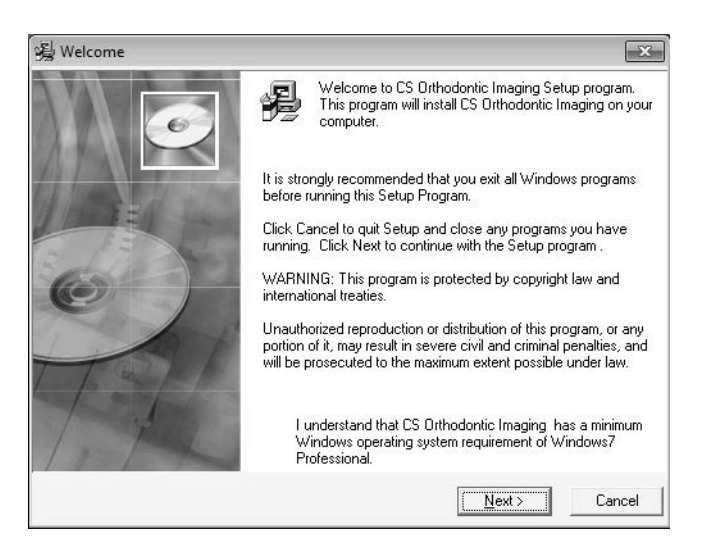

#### **Abbildung 22 Begrüßungsfenster**

6 Vergewissern Sie sich, dass alle Programme geschlossen sind und klicken Sie auf **Weiter**. Das Dialogfeld **Endbenutzer-Lizenzvereinbarung** wird angezeigt.

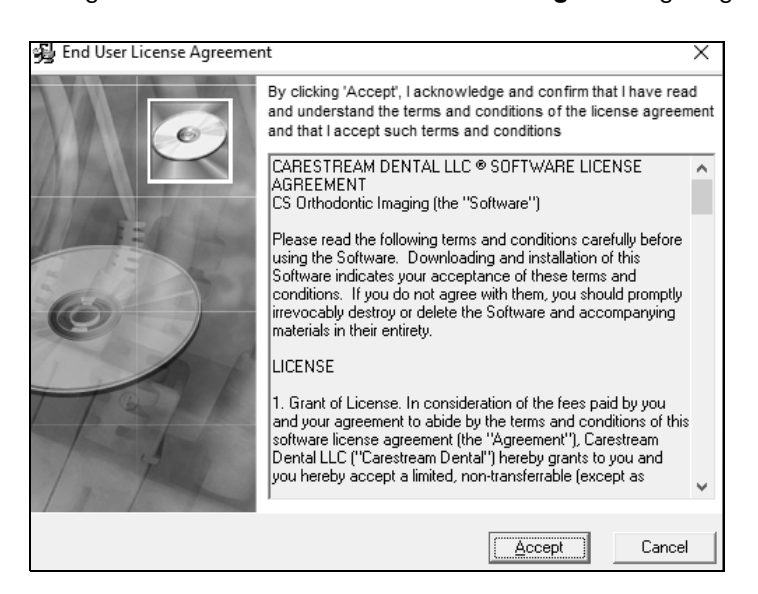

#### **Abbildung 23 Fenster mit der Endbenutzer-Lizenzvereinbarung**

- 7 Klicken Sie auf **Akzeptieren**. Das Fenster **Zielspeicherort wählen** wird angezeigt.
- 8 Klicken Sie auf **Weiter**. Das Fenster **Bereit für CS Imaging 11.13** wird angezeigt.
- 9 Klicken Sie auf **Weiter**. Die Installation wird fortgesetzt.

Wenn die Installation abgeschlossen ist, wird das Fenster **Installation abgeschlossen** angezeigt.

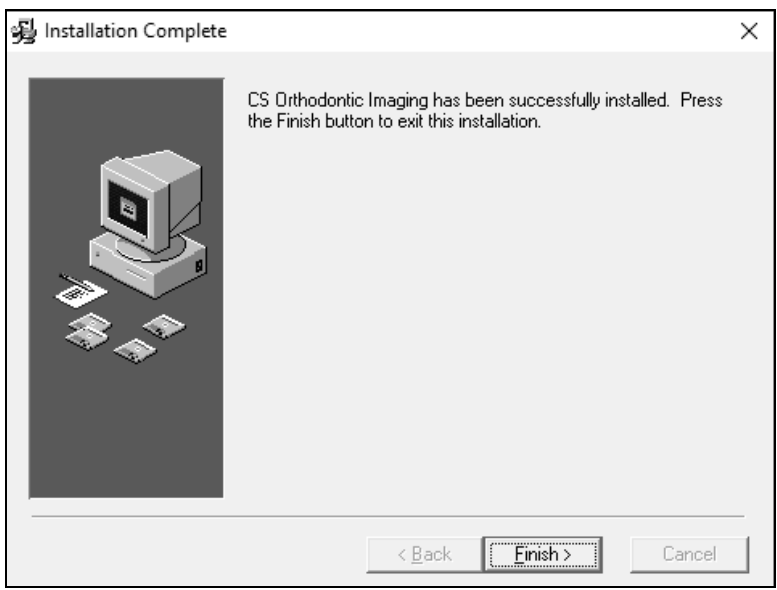

#### Abbildung 24 Fenster "Installation abgeschlossen"

- 10 Klicken Sie auf **Fertig stellen**.
- 11 Wiederholen Sie diese Schritte, um die Software auf jeder Workstation Ihres Netzwerks zu installieren.

## <span id="page-22-0"></span>**Aktualisieren der Software**

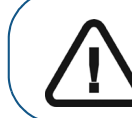

**Wichtig:** Sie müssen alle Workstations auf CS Orthodontic Imaging 11.8 oder höher aktualisieren, bevor Sie auf SQL Server 2014 aktualisieren.

Zum Aktualisieren der Software:

- Aktualisieren Sie die Software auf dem Bildserver.
- Aktualisieren Sie die Software auf jeder Workstation.

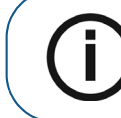

**Hinweis:** Installieren Sie die Software auf jedem Computer des Netzwerks, auf dem die Praxismanagement-Software installiert ist.

## <span id="page-23-0"></span>**Aktualisieren der Software auf dem Bildserver**

Zum Aktualisieren der Software auf dem Bildserver:

- 1 Beenden Sie alle Anwendungen, die auf dem Computer ausgeführt werden.
- 2 Doppelklicken Sie auf die ZIP-Datei, die Sie heruntergeladen haben. Das Fenster zur Extraktion von **CS Orthodontic Imaging** wird angezeigt.

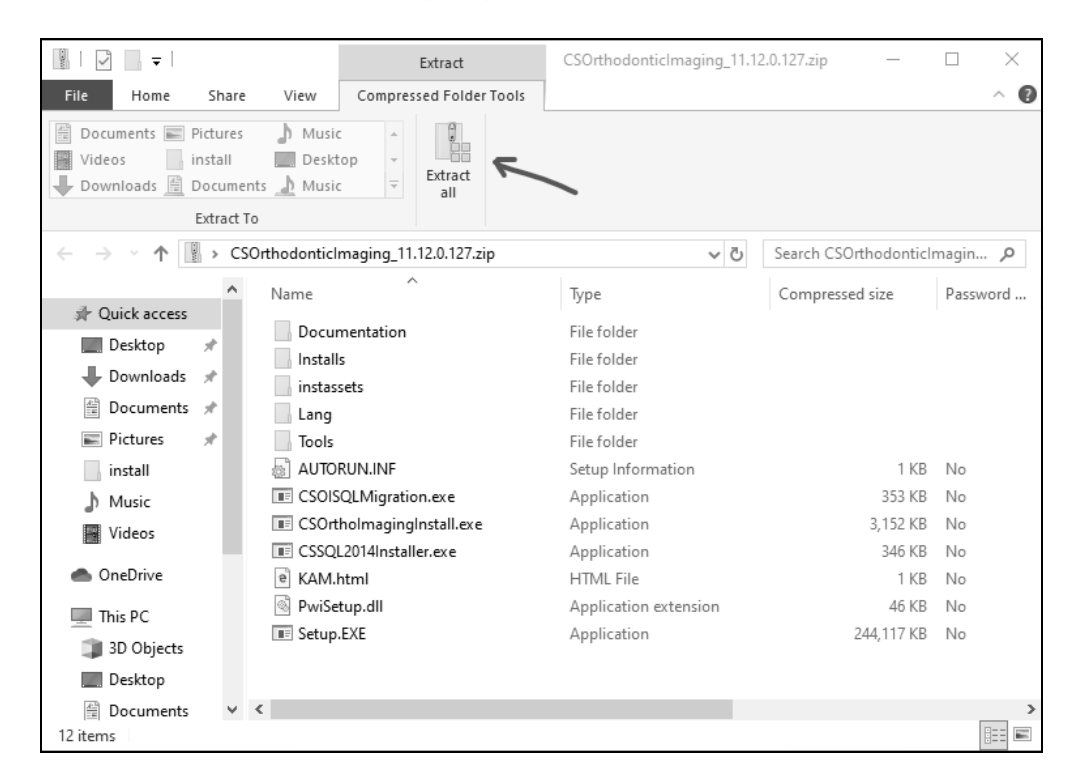

**Abbildung 25 Fenster zur Extraktion von CS Orthodontic Imaging** 

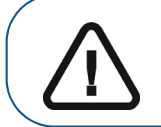

**Wichtig:** Um die Option **Alle extrahieren** auf der Symbolleiste anzuzeigen, stellen Sie sicher, dass die Optionen **Tools für komprimierte Ordner** ausgewählt sind.

3 Klicken Sie auf **Alle extrahieren**. Das Fenster **ZIP-komprimierte Ordner extrahieren** wird angezeigt.

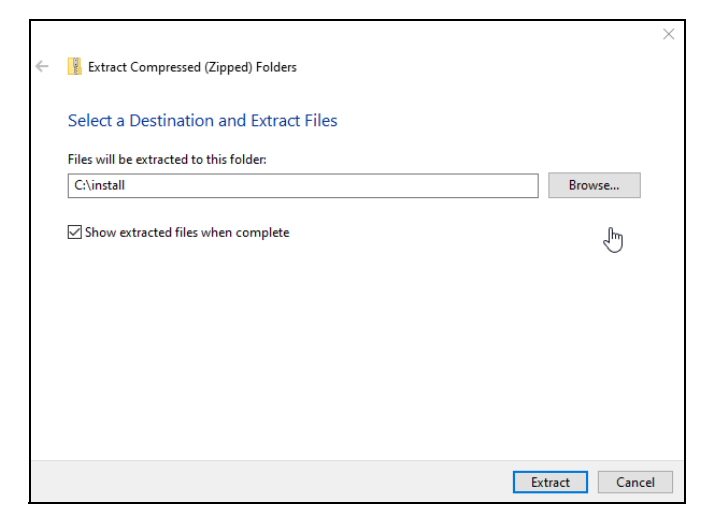

**Abbildung 26 Fenster "ZIP-komprimierte Ordner extrahieren" für CS Orthodontic Imaging**

- 4 Klicken Sie auf **Durchsuchen**, navigieren Sie zum Installationsordner und klicken Sie auf **Extrahieren**.
- 5 Wenn die Dateien extrahiert wurden, doppelklicken Sie auf die Datei **CS OImagingInstall.exe**.

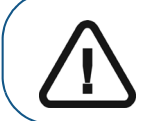

**Wichtig:** Wenn Ihr Betriebssystem Flash nicht unterstützt, z. B. Windows 2012 und höher, doppelklicken Sie auf die Datei **Setup.exe** und führen Sie sie aus.

Nachdem die ausführbare Datei gestartet ist, wird das **Installationsmenu** von **CS Orthodontic Imaging** angezeigt.

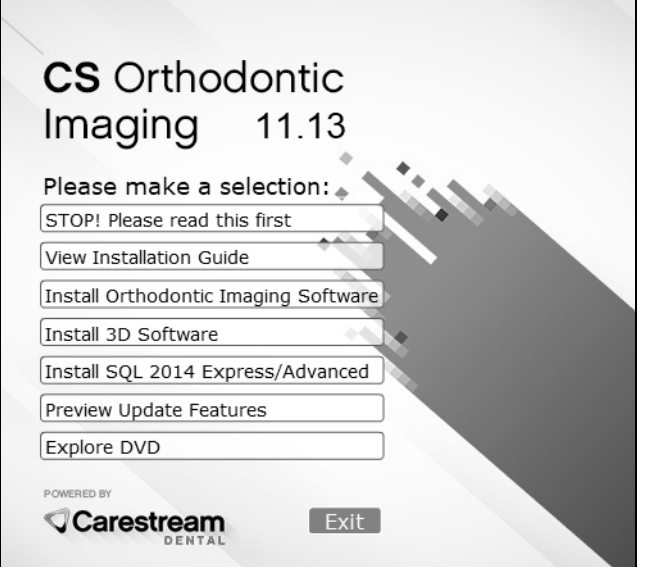

**Abbildung 27 Fenster mit Installationsmenü der CS Orthodontic Imaging Software**

6 Klicken Sie auf **Orthodontic Imaging Software installieren.** Das Fenster **Sprache wählen** wird angezeigt.

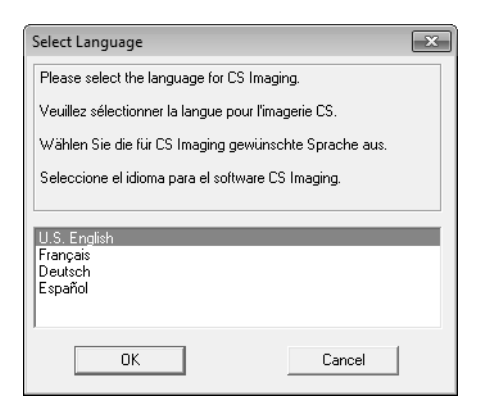

#### Abbildung 28 Fenster "Sprache wählen"

7 Wählen Sie die richtige Sprache und klicken Sie auf **OK**. Das Fenster **Freischaltcode** wird angezeigt.

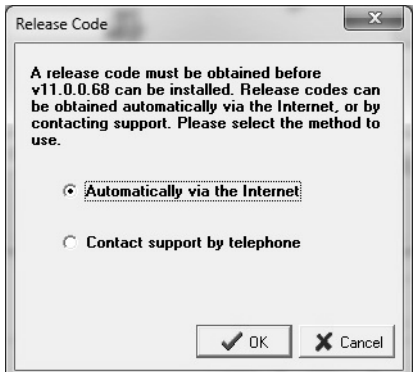

#### Abbildung 29 Fenster "Freigabecode"

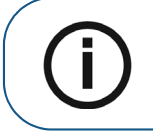

**Hinweis:** Bei Registrierung der Software über das Internet wird der Registrierungscode automatisch abgerufen.

8 Wählen Sie Ihre Einstellung aus und klicken Sie auf **OK**.

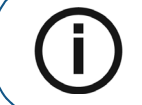

**Hinweis:** Wenn die CS Orthodontic Imaging Software laut Ihrer vorhandenen Lizenzdatei nicht aktiviert ist, werden Sie über ein Fenster aufgefordert, die Lizenzdatei zu installieren.

Das zweite Fenster der **Registrierung** wird angezeigt.

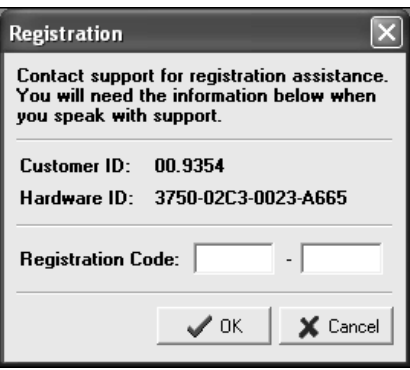

#### **Abbildung 30 Registrierungsfenster**

9 Geben Sie den Registrierungscode ein und klicken Sie auf **OK**. Das **Begrüßungsfenster** wird angezeigt.

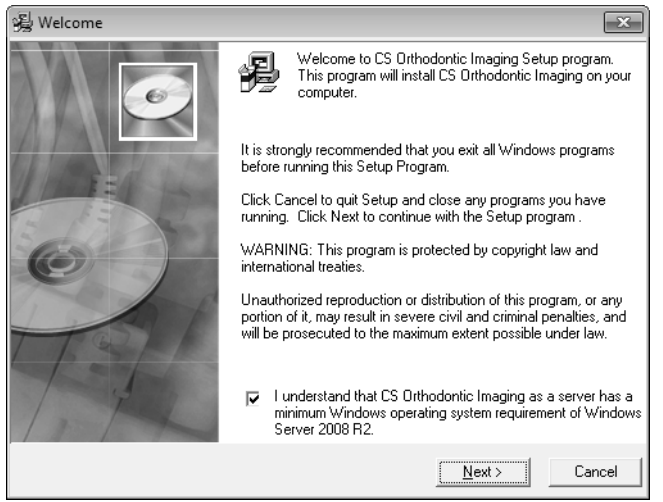

#### **Abbildung 31 Begrüßungsfenster**

- 10 Vergewissern Sie sich, dass alle Programme geschlossen sind und klicken Sie auf **Weiter**. Das Dialogfeld **Endbenutzer-Lizenzvereinbarung** wird angezeigt.
- 11 Klicken Sie auf **Akzeptieren**. Die Installation wird fortgesetzt.

Wenn das Büro über eine Version von SQL Server verfügt, die durch ein anderes Programm installiert wurde, werden folgende Meldungen angezeigt:

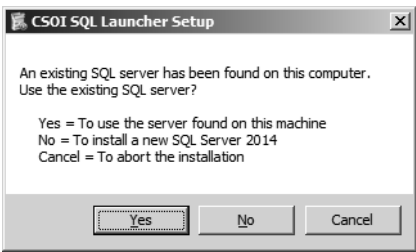

Abbildung 32 Fenster "CSOI SQL Launcher Setup"

- 12 Führen Sie einen der folgenden Schritte aus:
	- Zur Verwendung des bestehenden SQL Servers wählen Sie **Ja**. Das Fenster **CSOI SQL Launcher Setup** wird angezeigt.

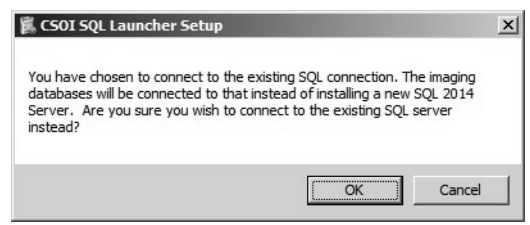

#### Abbildung 33 Fenster "CSOI SQL Launcher Setup"

- Zur Verwendung des bestehenden SQL Servers wählen Sie **OK**. Zur Wahl einer anderen Option klicken Sie auf **Abbrechen**.
- Zur Installation von SQL Server 2014 wählen Sie **Nein**.
- Klicken Sie auf **Abbrechen**, um die Installation zu beenden.

Nach Wahl von **Ja** oder **Nein** wird die Installation fortgesetzt.

Wenn die Installation abgeschlossen ist, wird das Fenster **Installation abgeschlossen** angezeigt.

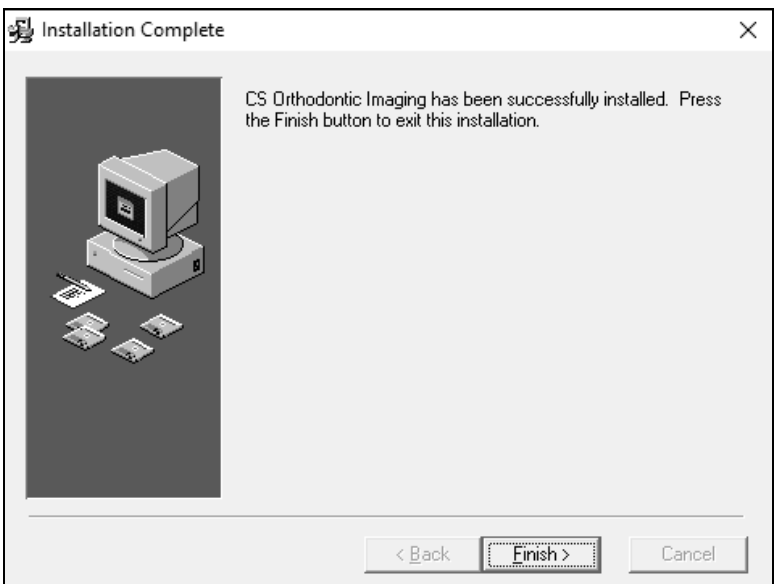

#### Abbildung 34 Fenster "Installation abgeschlossen"

13 Klicken Sie auf **Fertig stellen**.

## **Aktualisieren der Software auf einer Workstation**

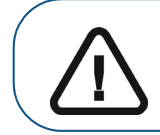

**Wichtig:** Bevor Sie eine Workstation aktualisieren, müssen Sie den Bildserver aktualisieren. Wenn der Server nicht aktualisiert ist, wird ein Fehler angezeigt.

Um die Software auf einer Workstation zu aktualisieren:

- 1 Beenden Sie alle Anwendungen, die auf dem Computer ausgeführt werden.
- 2 Suchen Sie die Installationsdatei in Ihrem Netzwerk und doppelklicken Sie darauf, um die Installation zu beginnen. Weitere Informationen hierzu finden Sie unter "Aktualisieren der Software auf dem [Bildserver" auf Seite 22.](#page-23-0) Das Installationsmenü der **CS Orthodontic Imaging Software** wird angezeigt.

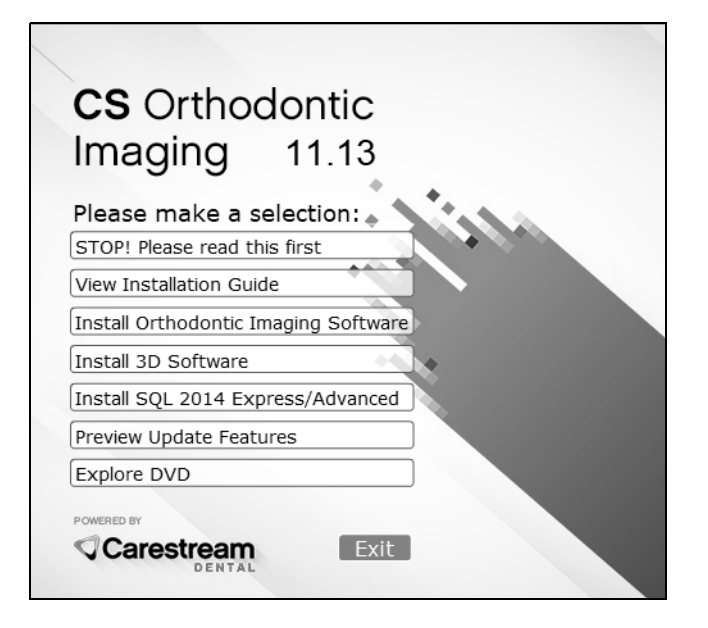

**Abbildung 35 Fenster mit Installationsmenü der CS Orthodontic Imaging Software**

3 Klicken Sie auf **CS Orthodontic Imaging Software installieren**. Das Fenster **Sprache wählen** wird angezeigt.

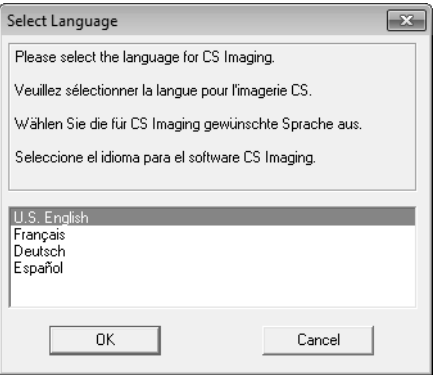

Abbildung 36 Fenster "Sprache wählen"

4 Wählen Sie die richtige Sprache und klicken Sie auf **OK**. Das **Begrüßungsfenster** wird angezeigt.

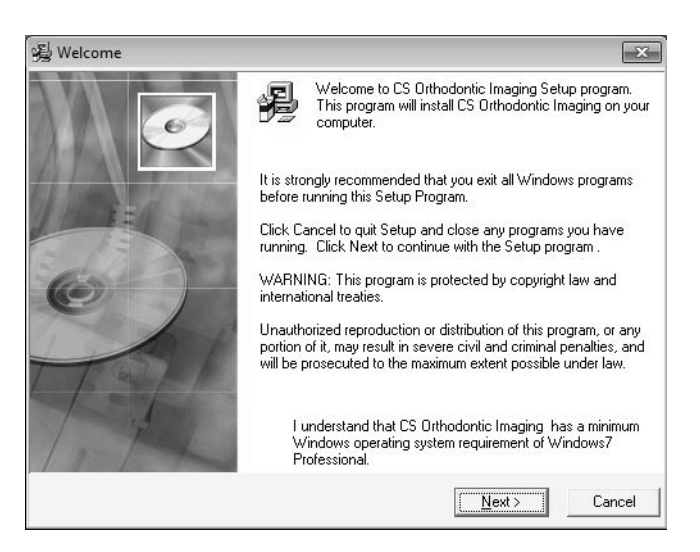

#### **Abbildung 37 Begrüßungsfenster**

- 5 Vergewissern Sie sich, dass alle Programme geschlossen sind und klicken Sie auf **Weiter**. Das Dialogfeld **Endbenutzer-Lizenzvereinbarung** wird angezeigt.
- 6 Klicken Sie auf **Akzeptieren**. Die Installation wird fortgesetzt.

Wenn die Installation abgeschlossen ist, wird das Fenster **Installation abgeschlossen** angezeigt.

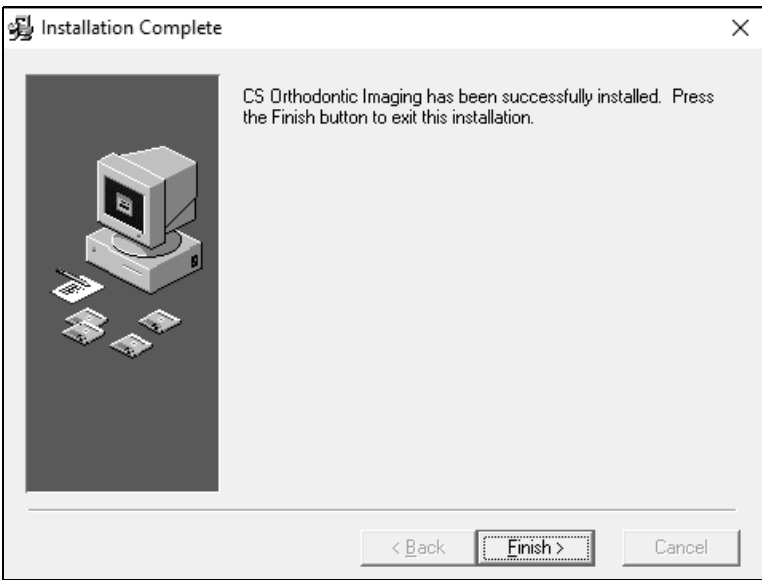

#### Abbildung 38 Fenster "Installation abgeschlossen"

- 7 Klicken Sie auf **Fertig stellen**.
- 8 Wiederholen Sie diese Schritte, um das Software-Upgrade auf jeder Workstation Ihres Netzwerks auszuführen.

## **Aktualisieren der Software mit WSetup**

Um die Software auf einer Workstation unter Verwendung von WSetup zu installieren:

- 1 Doppelklicken Sie auf das Laufwerk, das dem Server zugeordnet ist. Weitere Informationen finden Sie in der Dokumentation und Online-Hilfe Ihres Microsoft Windows-Betriebssystems.
- 2 Wechseln Sie im zugeordneten Laufwerk auf den Ordner **OMS\image\pwimage\WSetupDir**.

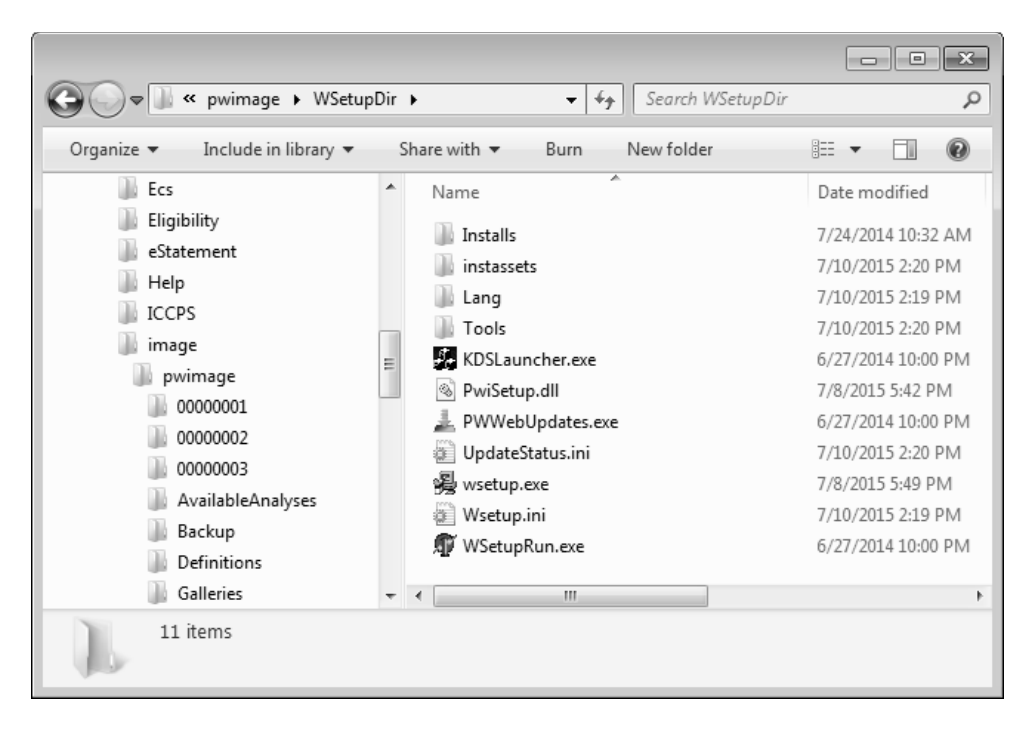

#### **Abbildung 39 Fenster "WSetupDir"**

3 Doppelklicken Sie auf **wsetup.exe**. Das Fenster **Sprache wählen** wird angezeigt.

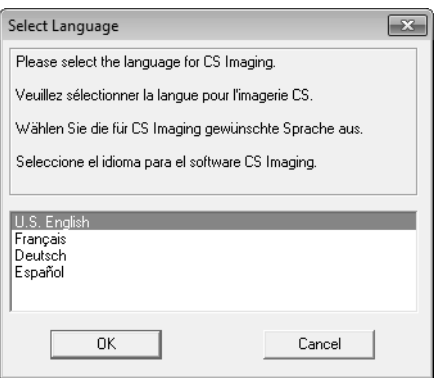

Abbildung 40 Fenster "Sprache wählen"

4 Wählen Sie die richtige Sprache und klicken Sie auf **OK**. Das **Begrüßungsfenster** wird angezeigt.

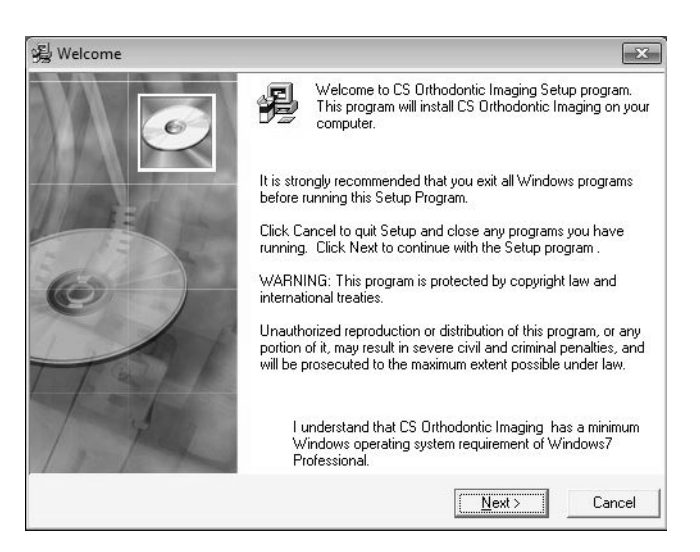

#### **Abbildung 41 Begrüßungsfenster**

- 5 Vergewissern Sie sich, dass alle Programme geschlossen sind und klicken Sie auf **Weiter**. Das Dialogfeld **Endbenutzer-Lizenzvereinbarung** wird angezeigt.
- 6 Klicken Sie auf **Akzeptieren**. Je nach Ihrer Konfiguration wird das Fenster **Datei öffnen Einstellung der Sicherheitswarnung** angezeigt.

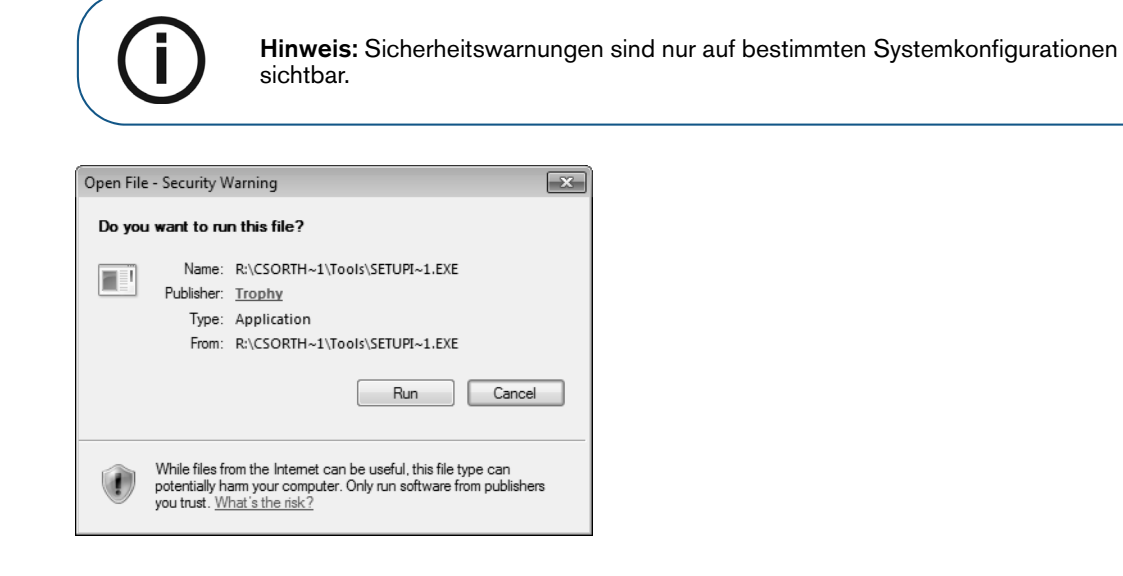

#### **Abbildung 42 Fenster "Datei öffnen – Sicherheitswarnung"**

7 Klicken Sie auf **Ausführen**. Das Fenster **Datei öffnen – Sicherheitswarnung: SCHWACH** wird angezeigt.

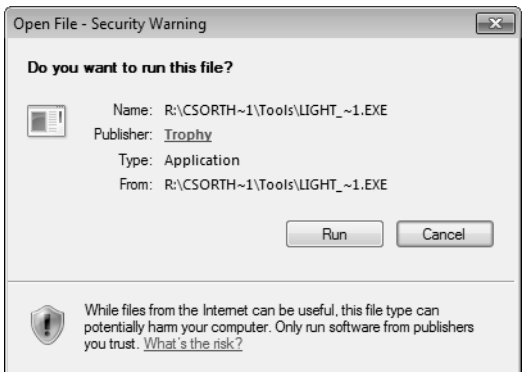

**Abbildung 43 Fenster "Datei öffnen – Sicherheitswarnung: SCHWACH"**

8 Klicken Sie auf **Ausführen**. Das Fenster **Datei öffnen – Sicherheitswarnung SETUPT** wird angezeigt.

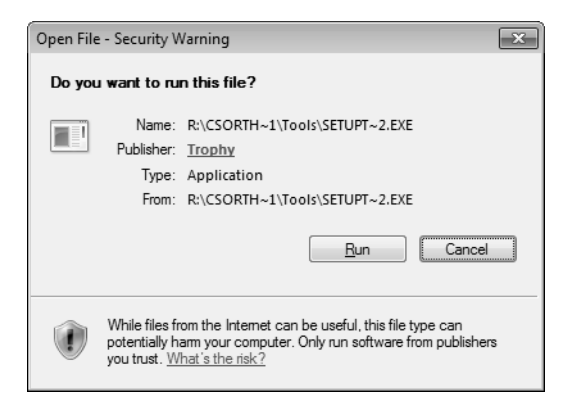

**Abbildung 44 Fenster "Datei öffnen – Sicherheitswarnung: SETUPT"**

9 Klicken Sie auf **Ausführen**. Das Fenster **Datei öffnen – Sicherheitswarnung NetFx64** wird angezeigt.

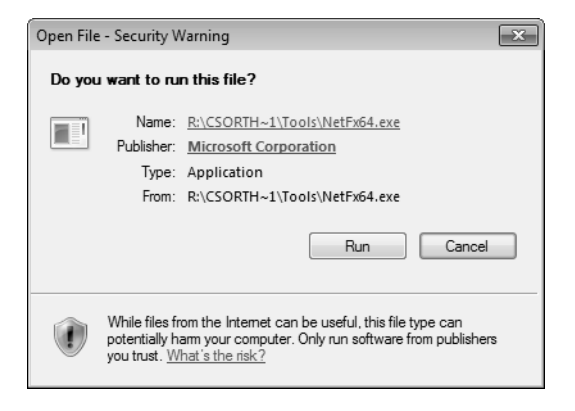

**Abbildung 45 Fenster "Datei öffnen – Sicherheitswarnung: NetFx64"**

10 Klicken Sie auf **Ausführen**. Die Installation wird fortgesetzt.

Wenn die Installation abgeschlossen ist, wird das Fenster **Installation abgeschlossen** angezeigt.

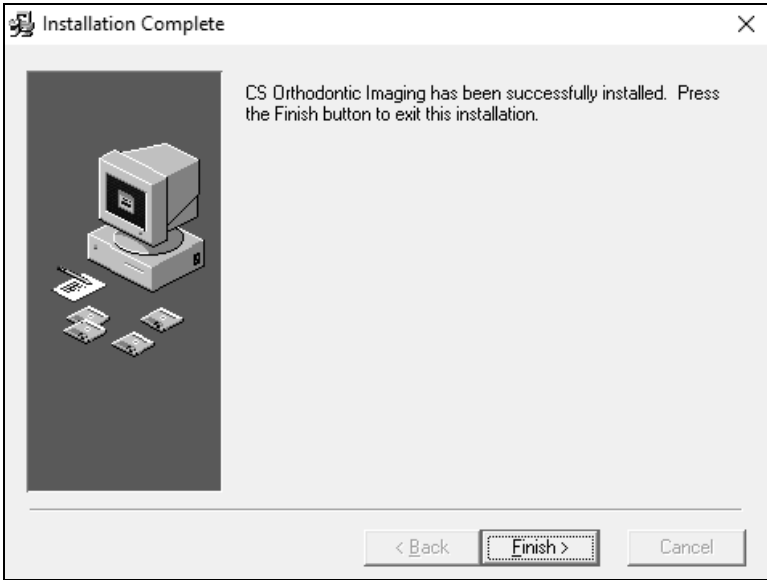

Abbildung 46 Fenster "Installation abgeschlossen"

11 Klicken Sie auf **Fertig stellen**.

## <span id="page-34-0"></span>**Kontaktinformationen**

## **Herstelleradresse**

Carestream Dental LLC 3625 Cumberland Boulevard, Suite 700 Atlanta, GA 30339, USA

#### **Werksadresse**

#### **Carestream Dental LLC**

3625 Cumberland Boulevard, Suite 700 Atlanta, GA 30339, USA

## **Autorisierte Vertretung**

**Autorisierte Vertretung in der Europäischen Gemeinschaft**

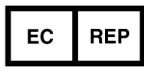

Trophy 4, Rue F. Pelloutier, Croissy-Beaubourg 77435 Marne la Vallée Cedex 2 FRANKREICH